# **Démarrer avec ProSimPlus®**

Cas 7 : Intégration de l'Intelligence Artificielle (IA) dans ProSimPlus

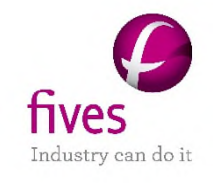

© 2024 Fives ProSim S.A.S. - All rights reserved.

L'Intelligence Artificielle (IA) et la simulation des procédés peuvent se combiner pour offrir des avancées significatives dans le domaine du génie des procédés.

En exploitant des techniques avancées d'apprentissage automatique (*Machine Learning)*, l'IA peut analyser des modèles de simulation existants, extraire des informations clés et créer des modèles prédictifs plus rapides.

Ces modèles alimentés par l'IA, également appelée modèles de substitution (*Surrogate Models*), permettent de diminuer les temps de calcul en optimisant les processus complexes du génie des procédés.

### **Introduction**

L'objectif de ce document est donc de parcourir les étapes nécessaires à la réalisation d'un modèle de substitution (*Surrogate Model*) dans ProSimPlus.

Les étapes seront :

- 1. Création d'un jeu de données par ProSimPlus
- 2. Entrainement d'un modèle
- 3. Utilisation du modèle dans ProSimPlus

Avant d'aborder ce chapitre, il est fortement recommandé de consulter « Démarrer avec ProSimPlus, Cas 1 » présentant les principales fonctionnalités de ProSimPlus

Références :

R. Bounaceur, O. Baudouin, "Couplage entre logiciel PSE et modèles fondés sur des algorithmes d'Intelligence Artificielle", tutoriel SFGP 2022, Toulouse (2022)

R. Bounaceur *et al.*, "Development of an artificial intelligence model to predict combustion properties, with a focus on auto-ignition delay", J. Eng. Gas Turbines Power., 1-28 (2023)

### **Prérequis**

- Tout d'abord, l'installation du logiciel Python est requis.
- Un certain nombre de bibliothèques pour Python peut être utilisé, comme par exemple (non exhaustif) :

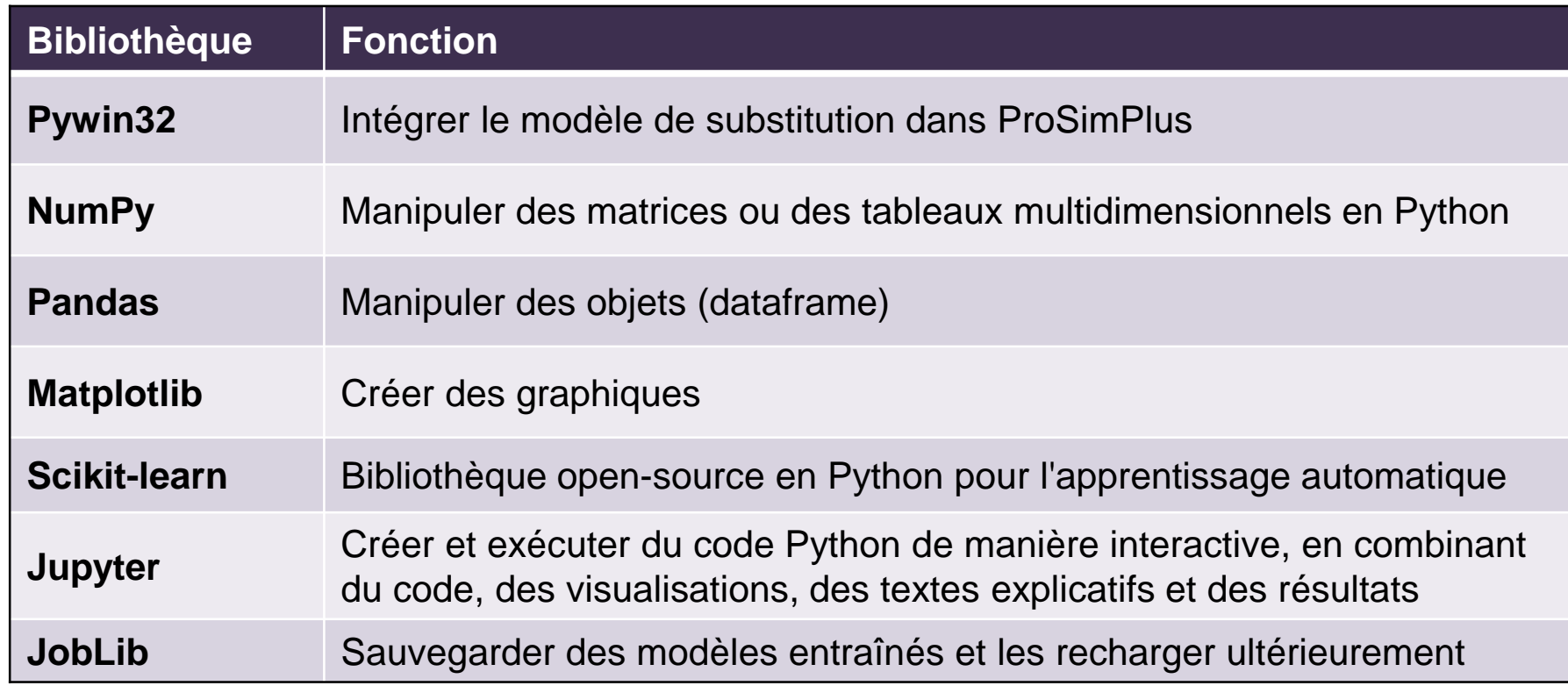

Pour installer ces bibliothèques, ouvrir l'invite de commande et taper :

pip install Nom de bibliothèque

### **Introduction du procédé : Exemple Simple**

5

Pour cette étude, l'exemple est fondé sur un procédé simple disponible dans le répertoire d'exemples de ProSimPlus sous le nom « PSPS\_EX\_FR-Exemple-Simple.pmp3 »

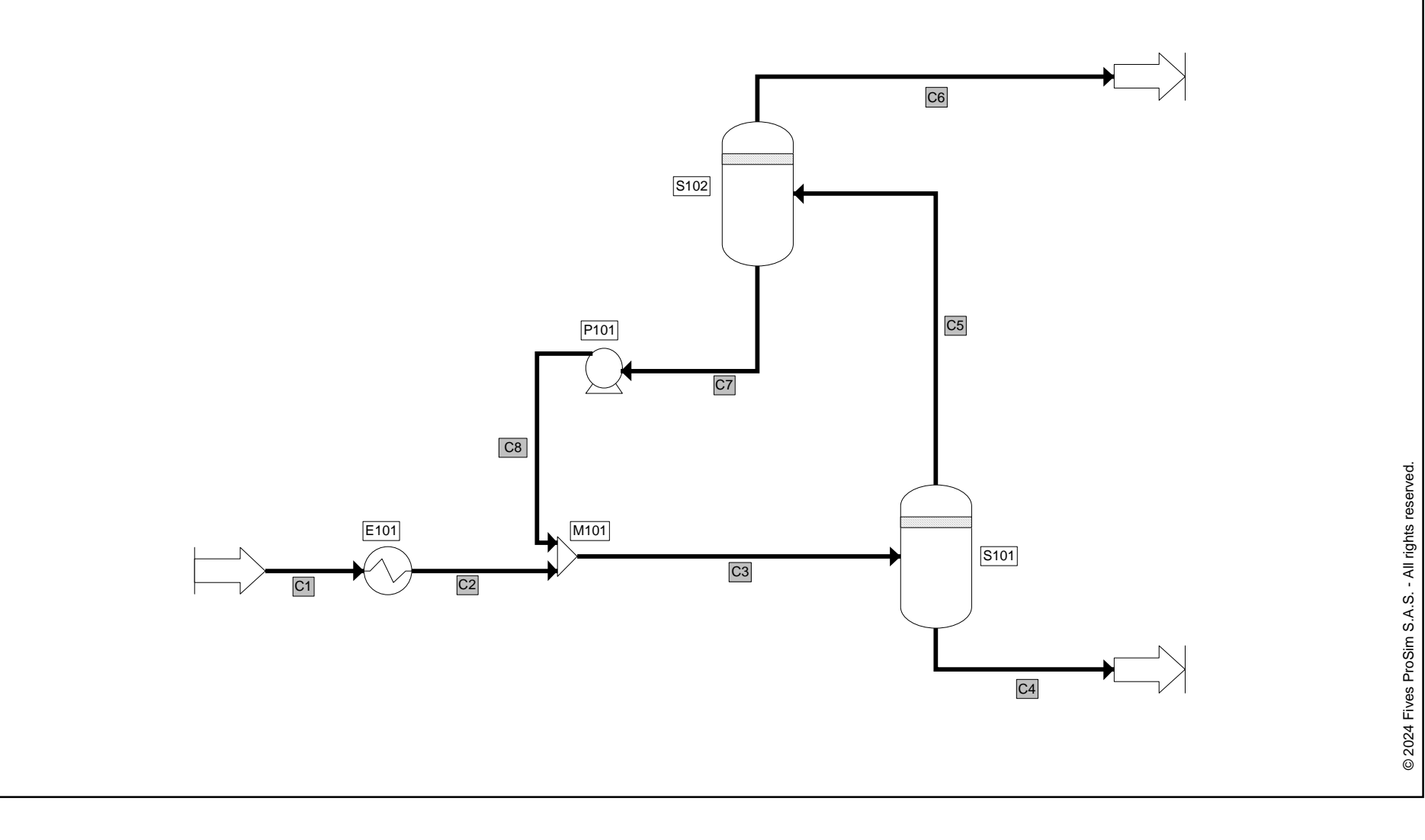

 La première étape consiste à choisir le sujet de l'entrainement et de générer un jeu de données.

6

© 2024 Fives ProSim S.A.S. - All rights reserved.

2024 Fives ProSim S.A.S. - All rights reserved

 En l'absence de données expérimentales, nous opterons pour l'utilisation de ProSimPlus avec un solveur externe pour générer les valeurs nécessaires. Une alternative serait d'utiliser l'analyse de sensibilité ou la version console, mais cela serait moins pratique.

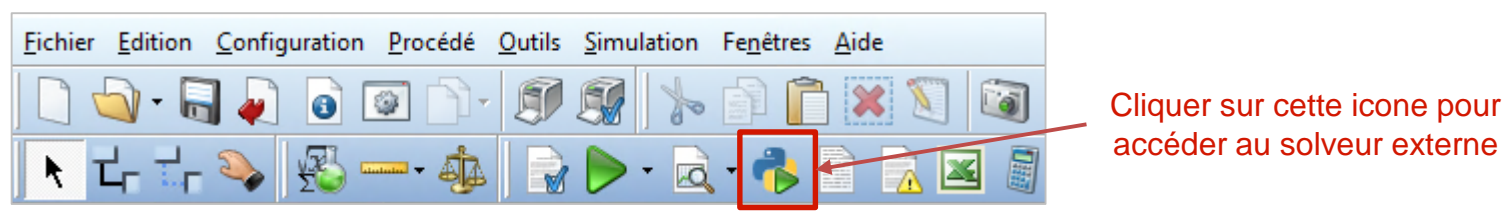

 Le fichier source python qui va nous servir à générer le jeu de données s'appelle « train.py ».

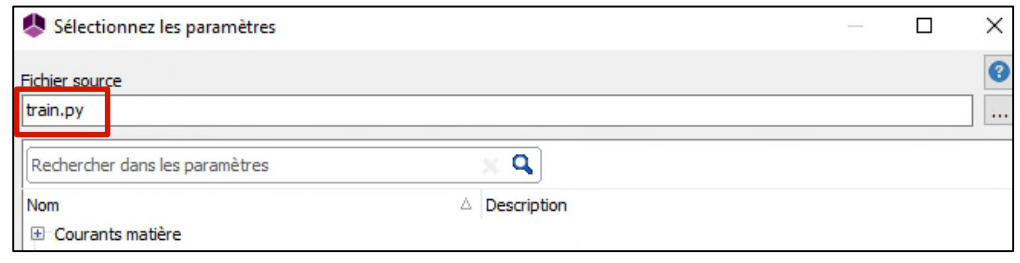

L'explication sur les paramètres à modifier dans le fichier python est détaillée directement dans le fichier « train.py »

- Nous avons besoin de spécifier les valeurs d'entrées (paramètres de modules) et de réaliser des simulations pour calculer les valeurs de sortie (résultats).
- Nous veillerons à éviter la création d'un jeu de données d'entrée complètement aléatoire ou excessivement linéaire, qui ne serait pas nécessairement représentatif de notre modèle.
- Pour cela, nous utiliserons la méthode des suites de Sobol, qui nous fournira aisément des valeurs quasi-aléatoires couvrant de manière appropriée les intervalles sélectionnés.

- Le code source python « sobol.py » se trouve avec ce document.
- L'appel à la méthode des suites de Sobol s'effectue de la façon suivante :

tab = sobol.i4\_sobol\_generate(ndim, npoints, npasse)

- **ndim** est le nombre de dimensions (inputs) (de 1 à 40),
- **npoints** est le nombre total de points,
- **npasse** est le nombre de points de départ de la suite à passer pour éviter de tomber sur les premiers points qui sont quasiment identiques.
- La valeur retournée **tab** est un tableau NumPy homogène de taille fixe dont les dimensions correspondent aux arguments fournis.

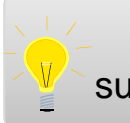

Il est possible d'utiliser d'autres méthodes d'échantillonnage que les suites de Sobol, mais celles-ci ne sont pas expliquées dans ce document

Nous allons partir du principe que :

**- les données (inputs) seront** C<sub>6</sub> **T S102** limitées aux débits partiels **P S102** du courant d'alimentation, la S<sub>102</sub> température de sortie de l'échangeur « E101 », ainsi que la température et la  $C<sub>5</sub>$ pression du flash « S102 » P101 C7 C<sub>8</sub> 2024 Fives ProSim S.A.S. - All rights reserved © 2024 Fives ProSim S.A.S. - All rights reserved. M101 E101 S101  $F_i^{\text{C1}}$  $\begin{array}{|c|c|c|c|}\hline \text{F} & \text{C1} & \text{C2} & \text{C3} \\\hline \end{array}$ C1  $C2$ **T E101** C<sub>4</sub>

**Example 1 Ibs résultats (outputs) seront** représentés par les débits molaires partiels des deux courants de sortie (« C6 » et « C4 »), la température du courant « C4 » , ainsi que les quantités de chaleur dégagées par l'échangeur « E101 » et le flash « S102 »

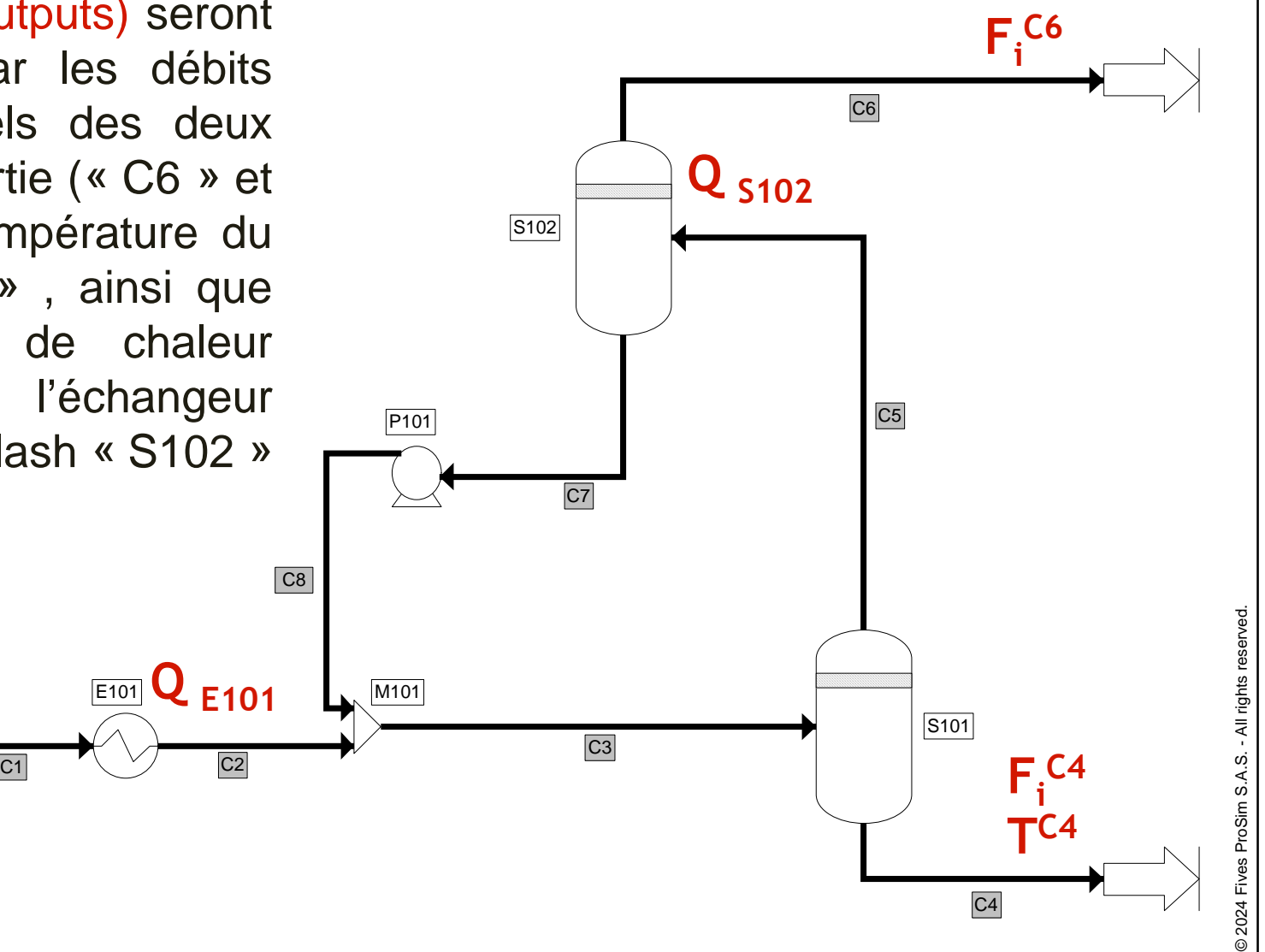

#### Pour ce faire, nous allons paramétrer le solveur externe en ajoutant les résultats (outputs) dans l'onglet « fonctions objectif » :

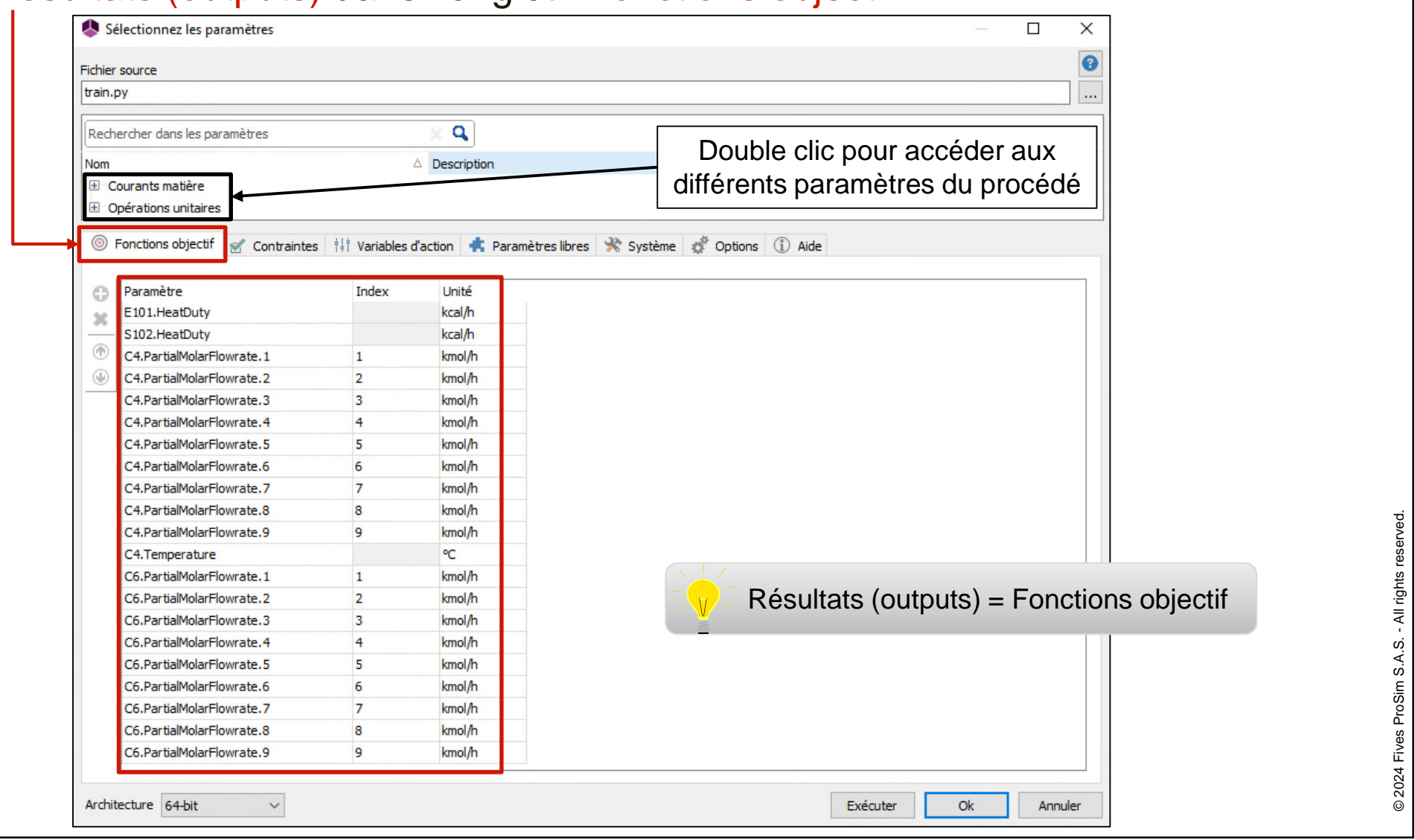

#### Et les données (inputs) dans l'onglet « variables d'action » :

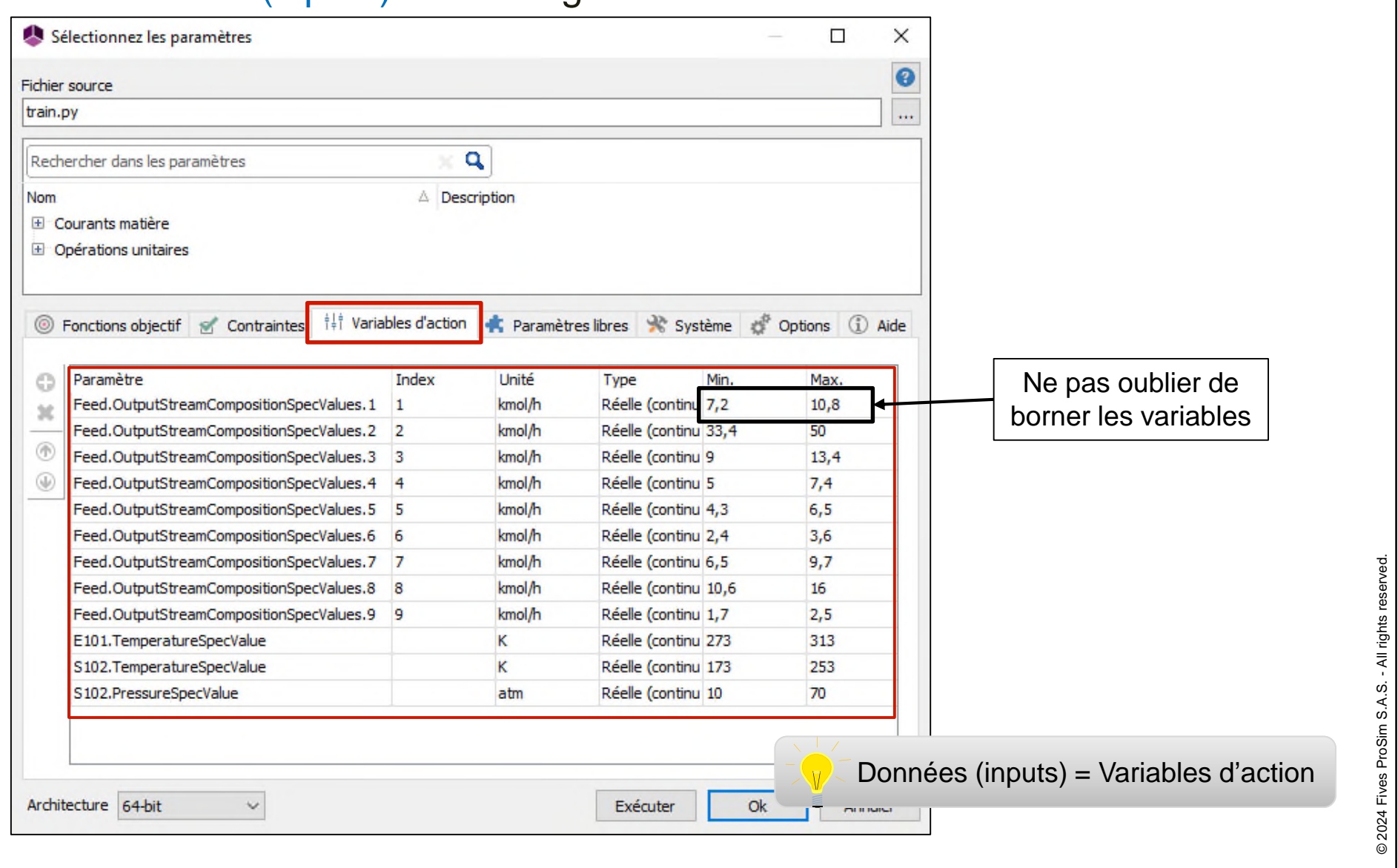

**Nous ajoutons également un** paramètre « NUM » dans l'onglet « Système » afin de singulaires pouvoir spécifier le nombre de *Fichier source* points à générer. Ce paramètre est utilisé dans le fichier source comme le nombre total de points généré par la suite de Sobol.

> Adapter le contenu du fichier « train.py » en accord avec les paramètres sélectionnés précédemment

- Cliquer sur « Exécuter » pour effectuer les simulations du jeu de données.
- Si tout s'est bien passé, nous avons maintenant un jeu de données disponible dans « traindata.txt ».

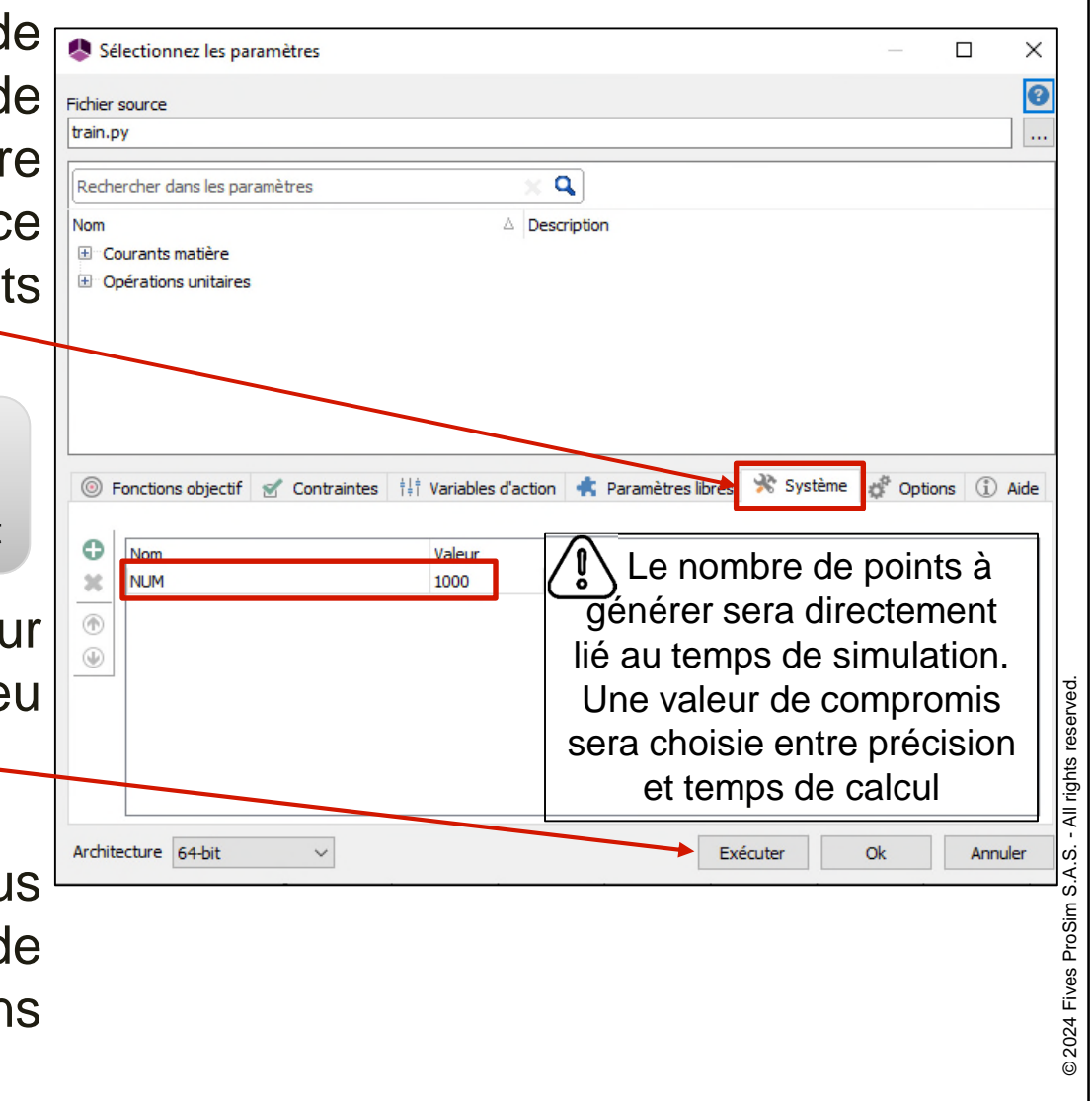

Cette partie sera réalisée dans Jupyter Notebook pour plus de facilité

- Ouvrir l'invite de commande et taper : Jupyter notebook
- Ouvrir le notebook intitulé « Entrainement du modèle.ipynb »

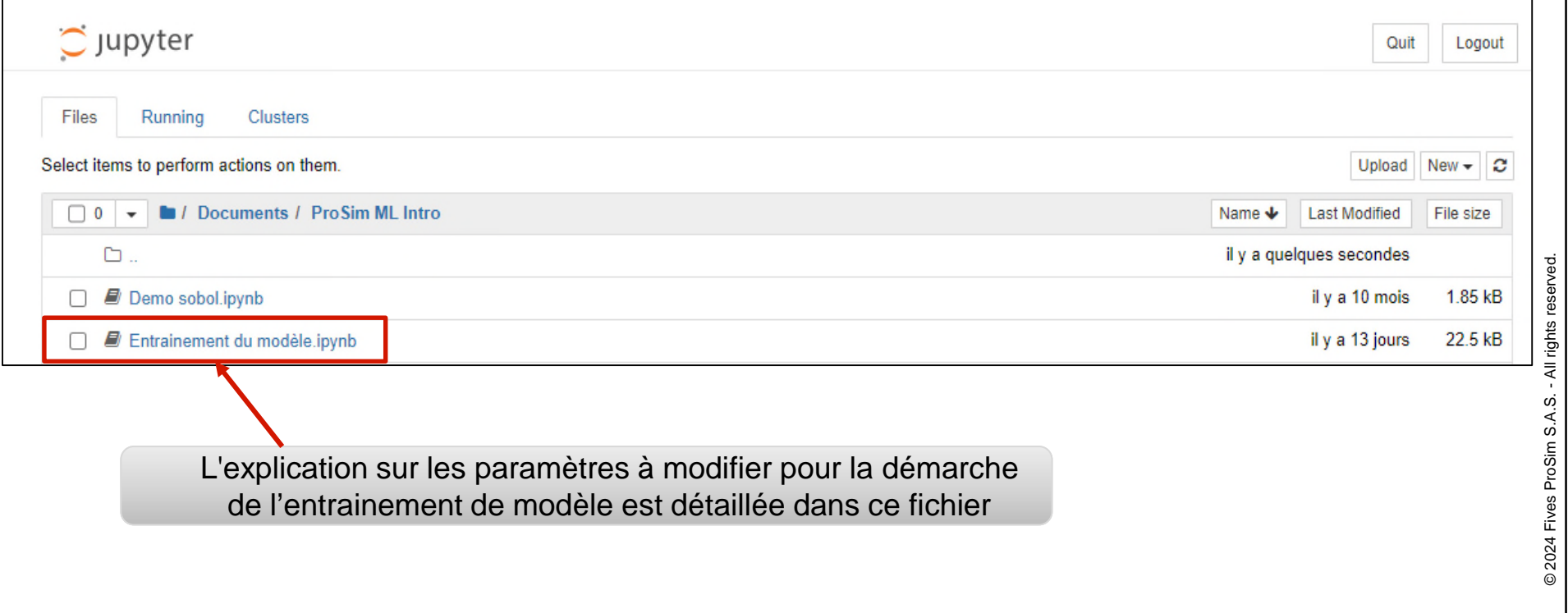

#### **1. Vérification, nettoyage des données**

Le nettoyage des données est une étape essentielle avant de créer un modèle d'apprentissage. Cela implique de prendre des mesures pour traiter et corriger les données brutes, afin que le modèle puisse apprendre de manière efficace et produire des résultats de haute qualité.

Les principales étapes du processus sont :

#### **Collecte des données**

**Traitement des données** (données mal annotées, présence de valeurs NaN …)

#### **Normalisation ou mise à l'échelle**

Si les différentes données (inputs) ont des échelles très différentes, il est conseillé de les normaliser ou de les mettre à l'échelle pour éviter que certains inputs dominent excessivement le modèle.

#### **Séparation des données**

Diviser les données en ensembles d'entraînement (**training set**) et de test (**test set**) pour évaluer les performances du modèle de manière impartiale. Il est possible de choisir le  $\frac{3}{8}$ <br>pourcentage associé à chaque ensemble. pourcentage associé à chaque ensemble.

#### **2. Apprentissage du modèle**

Diverses méthodes d'apprentissage sont disponibles, et dans cette étude, nous utilisons un **modèle de régression KernelRidge (***Kernel Ridge Regression***),** une régression régularisée qui utilise les méthodes à noyau pour effectuer des prédictions. D'autres modèles d'apprentissage pourraient également être utilisés, comme par exemple :

- kNN (k plus proches voisins)
- **DecisionTree**
- RandomForest
- MLP (Multi-Layer Perceptron) Réseaux de Neurones Artificiels

Il n'existe pas de solution unique pour déterminer le meilleur algorithme de régression adapté à tous les scénarios. La démarche la plus recommandée consiste à expérimenter plusieurs modèles, les évaluer en termes de performances, et sélectionner celui qui obtient les meilleurs résultats sur le jeu de données disponible.

#### **3. Paramètres d'évaluation**

Voici quelques métriques couramment utilisées pour évaluer les performances des modèles d'apprentissage, en particulier dans le cas de la régression :

#### **Coefficient de détermination (R2 score)**

Un R2 score élevé (**≈**1) indique que le modèle a une bonne capacité à expliquer la variation des données, tandis qu'un R2 score proche de 0 ou négatif suggère que le modèle ne parvient pas à bien représenter les données.

#### **Erreur absolue moyenne (***Mean Absolute Error* **- MAE)**

La MAE mesure l'écart moyen des erreurs de prédiction du modèle.

#### **Erreur quadratique moyenne (***Mean Squared Error* **- MSE)**

La MSE mesure la moyenne des carrés des différences entre les valeurs prédites et les valeurs réelles. Une MSE plus faible indique que les prédictions du modèle sont plus proches des valeurs réelles.

Les métriques obtenues doivent être du même ordre de grandeur pour les ensembles d'entrainement et de test.

#### **4. Sauvegarde joblib**

 Une fois que nous avons entraîné notre modèle, nous pouvons utiliser Joblib, qui permet de sauvegarder des structures de données dans un fichier afin de pouvoir les recharger par la suite (dans ProSimPlus par exemple).

```
# Pour la sauvegarde, nous utilisons joblib mais il y a d'autres solutions
import joblib
joblib.dump(bestmodel, "model.joblib")
```
 Nous enregistrons également les valeurs minimales et maximales des données (entrées) ainsi que des résultats (sorties). Comme notre modèle est normalisé, nous avons besoin de ces valeurs minimales et<br>maximales pour pouvoir transformer les résultats en valeurs réelles.<br>
# Sauvegarder Le dictionnaire à L'aide de jobLib<br>joblib.dump(minmax, "parameters.job maximales pour pouvoir transformer les résultats en valeurs réelles.

```
# Sauvegarder Le dictionnaire à l'aide de joblib
joblib.dump(minmax, "parameters.joblib")
```
Après la phase d'entrainement du modèle sur Jupyter notebook, nous avons généré un modèle qui est enregistré dans le fichier « model.joblib », il nous faut maintenant mettre en place la structure pour l'utiliser dans un procédé sous ProSimPlus.

Cette structure est relativement simple, elle va être constituée par :

- Une opération unitaire de type Windows Script
- Un programme Python qui va faire la prédiction en passant les données et retourner les résultats

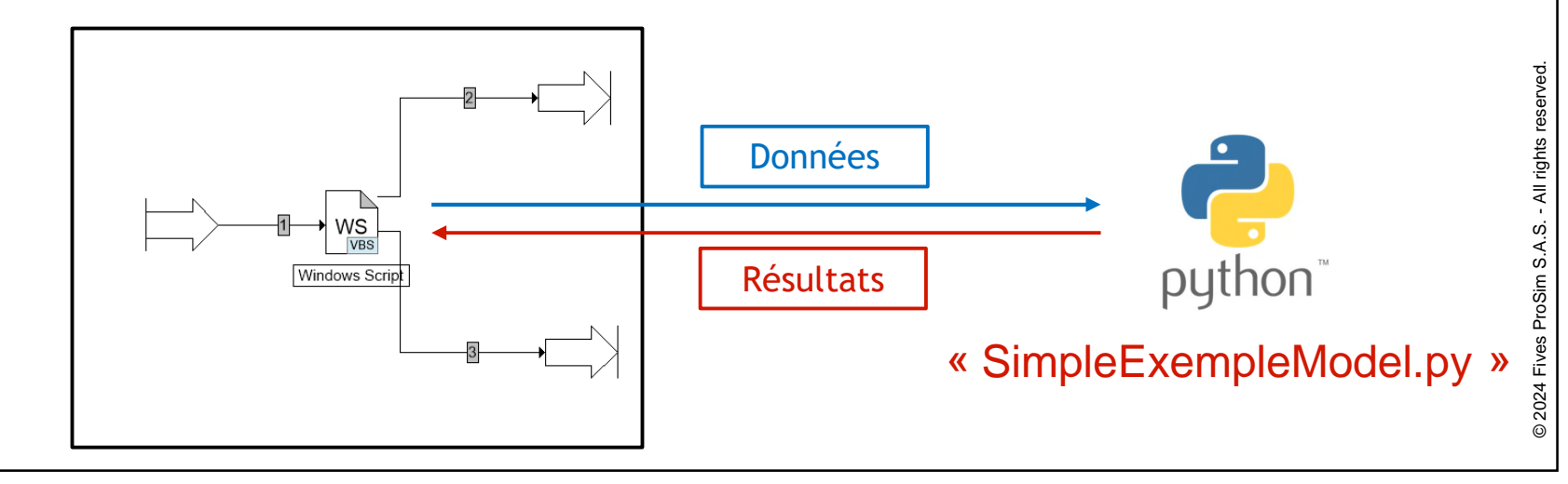

Nous allons donc créer un composant en Python au standard Microsoft COM que nous utiliserons depuis le code VBScript. L'avantage principal de cette méthode est que le programme Python pourra rester en mémoire pendant toute la durée de la simulation.

Le code source de ce composant se trouve dans le fichier « SimpleExempleModel.py ».

La description du code est faite directement sous forme de commentaires.

Voici quelques explications sur les codes :

#### **\_reg\_progid\_**

Le ProgID (Programmatic Identifier) est une chaîne de caractères utilisés pour identifier une classe d'objet COM (Component Object Model) pouvant être instanciée et utilisée dans un script. Il est obligatoire et servira lors de la création d'une instance en VBScript (CreateObject("Mon.progid")).

reg progid = "ProSim.SimpleExempleModel"

#### **\_reg\_clsid\_**

Le GUID (Globally Unique Identifier) est un identifiant unique utilisé pour référencer la classe.

```
https://quidqenerator.com/online-quid-qenerator.aspx par exemple. Et n'oubliez pas les accolades !
req clsid = "{16b4ef0e-ed04-48lf-8e31-99e6el7fb0ad}"
```
#### **\_public\_methods\_**

Il s'agit ici d'un tableau de chaînes de caractères définissant les méthodes (fonctions ou routines) qui seront disponibles sur notre classe. Pour notre exemple, nous allons proposer juste deux  $\frac{1}{3}$ méthodes : une pour calculer (prédire), l'autre pour imprimer des résultats dans le rapport.

```
public methods = ["Calculate", "PrintResults"]
```
#### **Utilisation de** « **model.joblib** »

La méthode « Calculate » va nous servir à prédire le résultat.

```
def Calculate(self, F1, F2, F3, F4, F5, F6, F7, F8, F9, T Ech, T S102, P S102)
```
Pour cela, le processus consiste à récupérer les données d'entrée (inputs) et prédire les résultats (ouputs) à travers un simple appel à la méthode *'predict*'. L'utilisation de cette méthode '*predict*' devient réalisable après avoir chargé le modèle qui a été préalablement enregistré à l'aide du fichier joblib.

```
features = pandas.DataFrame(data, columns=["F1", "F2", "F3", "F4", "F5", "F6", "F7", "F8", "F9", "T Ech", "T S102", "P S102"])
res = model.predict(features)
```
Le résultat est retourné sous la forme d'un tableau à deux dimensions :

return res

Un fichier de test ProSimPlus faisant usage de ce composant est disponible également sous le nom « SimpleExample.pmp3 ».

Extrait du script :

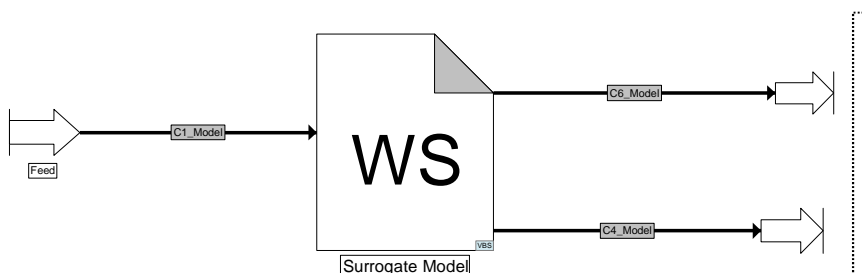

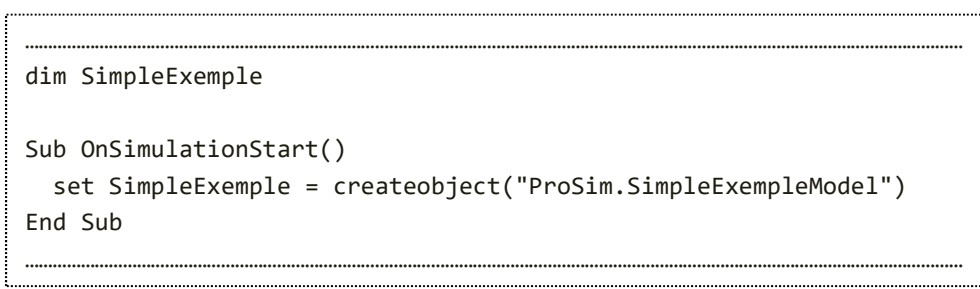

Il est nécessaire de fournir les autres paramètres (inputs) du procédé :

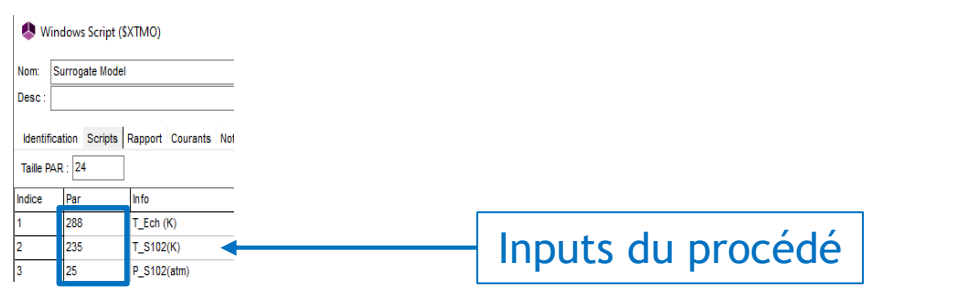

En résumé, le script réalise les actions suivantes : il crée une instance pour récupérer le ProgID de la classe, récupère les propriétés du courant d'entrée, prend en compte les paramètres (inputs) de procédé, génère les courants de sortie et récupère les résultats renvoyés par le modèle d'entrainement.

La dernière étape consiste à simuler le procédé à travers le surrogate model que nous avons construit. Pour cela :

Ouvrir le répertoire du fichier :

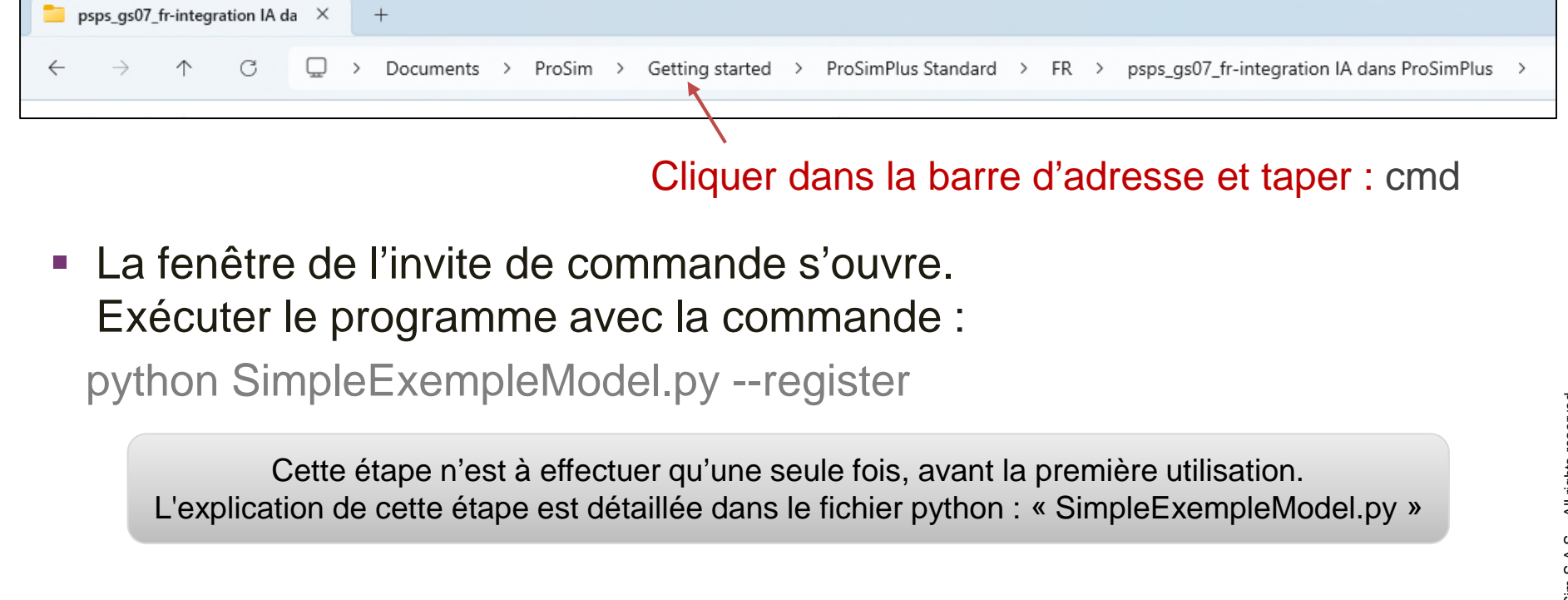

Lancer la simulation complète.

#### Exemple de résultat :

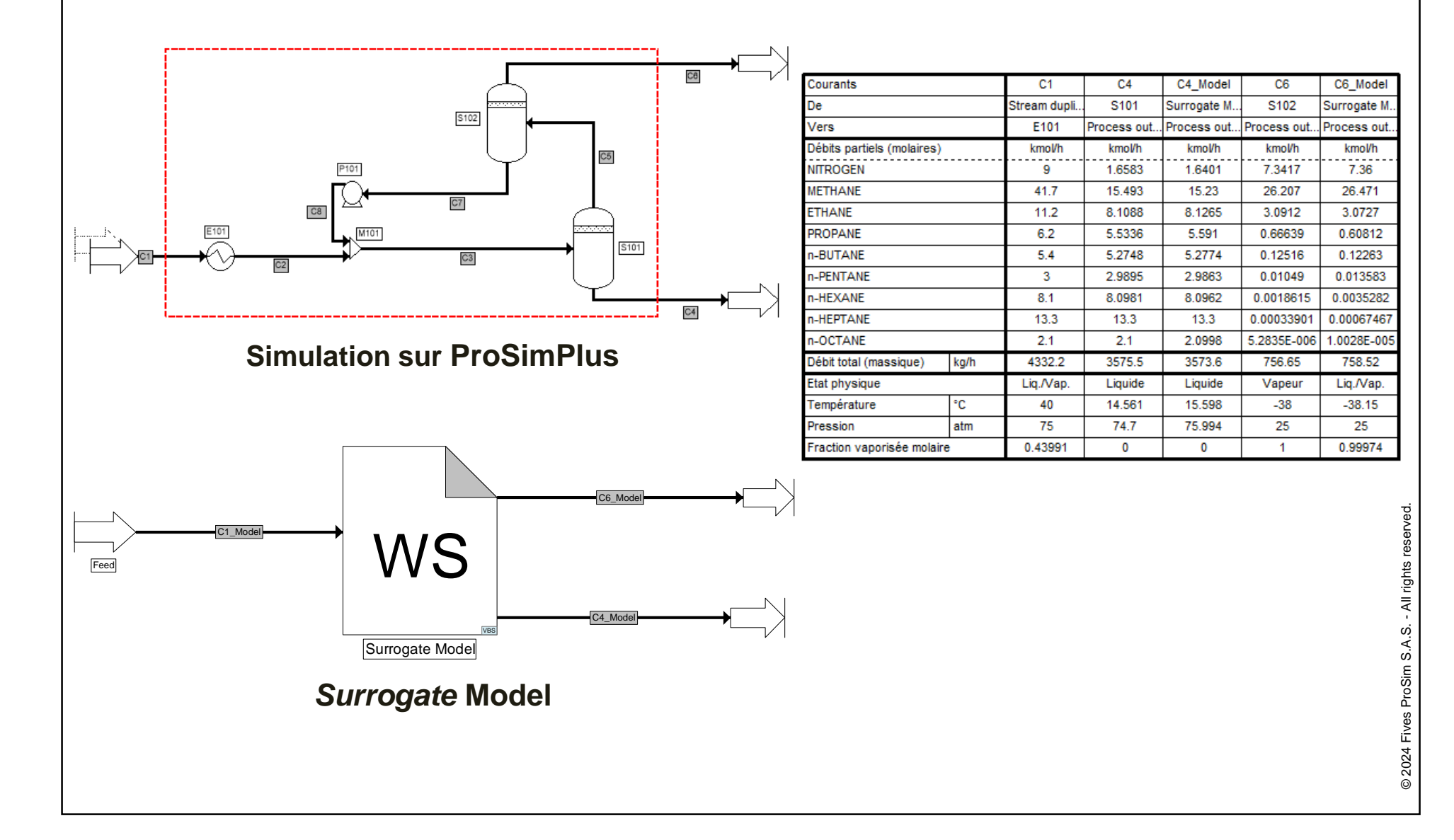

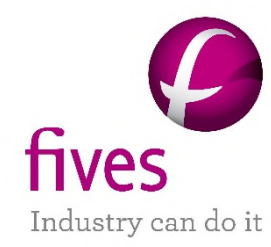

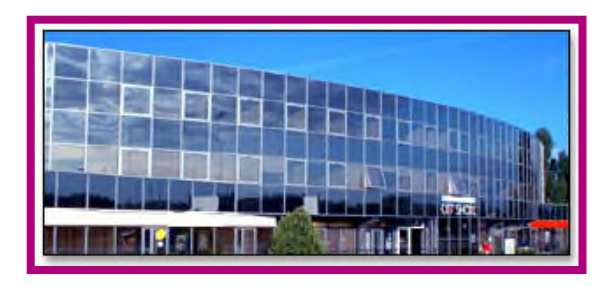

**Fives ProSim S.A.S.** 51, rue Ampère Immeuble Stratège A F-31670 Labège **France**

Tel: +33 (0) 5 62 88 24 30

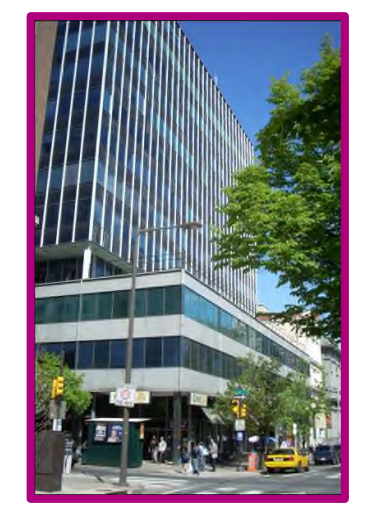

**ProSim, Inc.** 325 Chestnut Street, Suite 800 Philadelphia, PA 19106 **USA**

Tel: +1 215 600 3759

### **www.fives-prosim.com**

fives-prosim.info@fivesgroup.com